## **BCSC E-Alert Notificación de Registro**

## *TENGA EN CUENTA*

- *CONTACTE al Webmaster de BCSC si tiene problemas para crear su cuenta, iniciando sesión o si tiene alguna pregunta en webmaster@bcsc.k12.in.us*
- *Si ha creado una cuenta y no recibe un mensaje de texto o correo electrónico cuando BCSC envía una notificación, inicie sesión en su cuenta y verifique que su correo electrónico y / o número de teléfono sean correctos.*

## *Instrucciones de Registro*

- 1. Navegue a la página web de BCSC E-Alert Registration en http://www.bcsc.k12.in.us/E-AlertRegistration
- 2. Haga clic en el botón "Sign Up" en la imagen de inicio de sesión de Blackboard

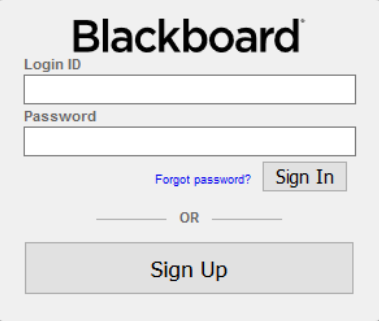

- 3. Complete la información solicitada en la pantalla de registro de notificación (Notification Signup)
	- a. Número de teléfono **(Phone Number):** cuando agregue su número de celular, aparecerá la opción para recibir mensajes de texto. Marque esta casilla para recibir mensajes de texto. Si no marca esta casilla, **NO** recibirá los mensajes de texto.
	- b. Seleccionar escuelas (**Select schools**)
	- c. Regístrate dando clic en el botón **(Sign Up)**

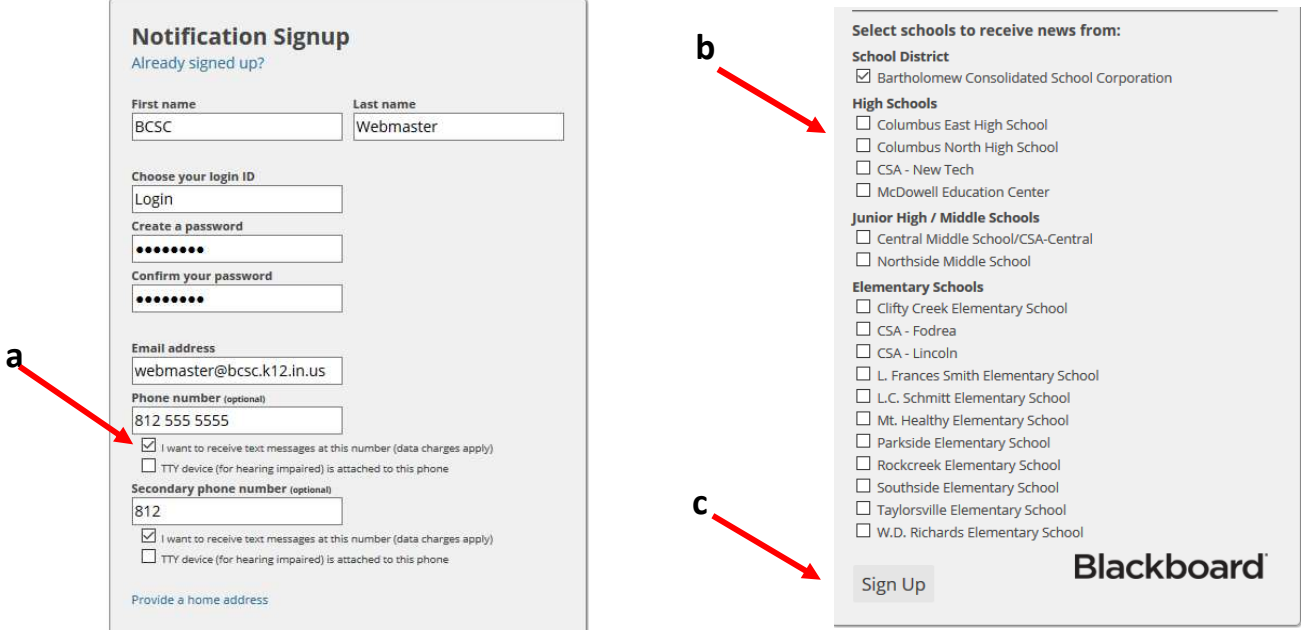

4. **Validación** : verifique su correo electrónico para una solicitud de validación del sistema. Haga clic en el enlace que se encuentra en el correo electrónico que recibió para validar su cuenta. Esto es necesario para recibir correos electrónicos de emergencia y mensajes de texto. Si lo hace y no recibe un correo electrónico de validación de Blackboard, póngase en contacto con el Webmaster de BCSC en webmaster@bcsc.k12.in.us

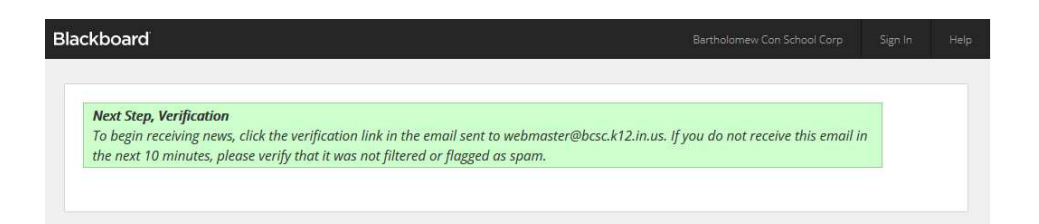

5. Una vez que haya iniciado sesión en el sistema de notificaciones, puede administrar su cuenta **(Account)**

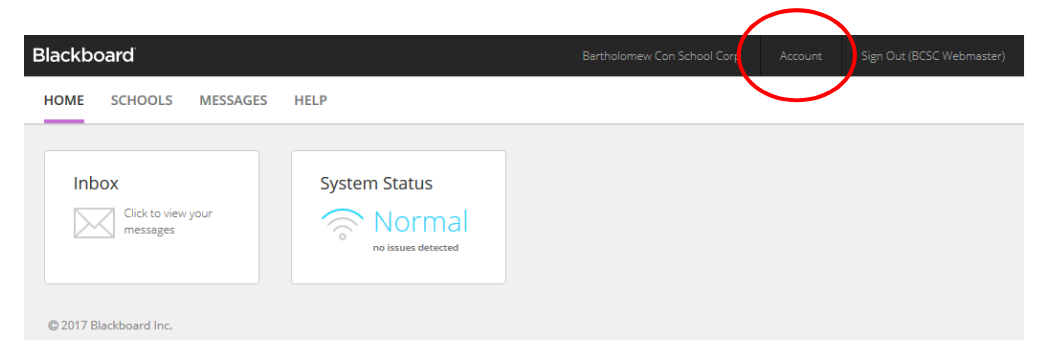

- a. Cambia tu nombre de usuario y/o contraseña
- b. Actualice y agregue direcciones de correo electrónico y números telefónicos adicionales

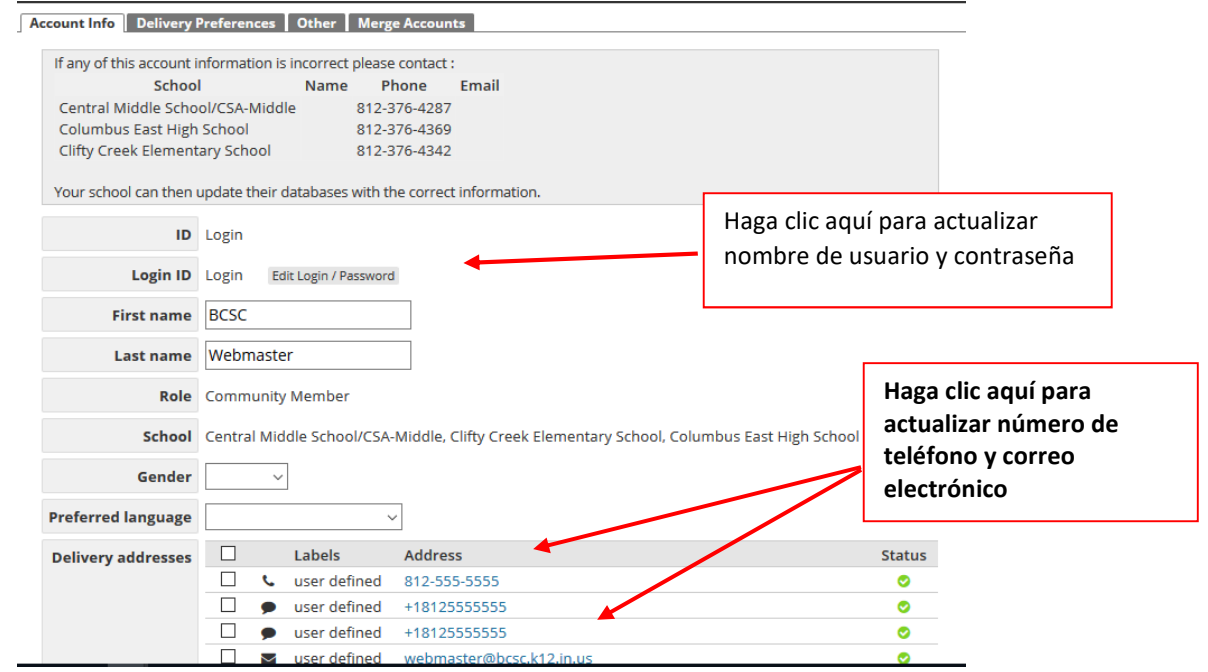

**Los mensajes de texto son gratis para registrarse, pero las tarifas normales de mensajería se aplican a través de su proveedor de telefonía celular.**